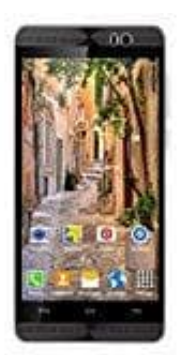

## **XGODY X200**

## **Rufnummer anzeigen-unterdrücken**

So wird auf dem XGODY Smartphone die Rufnummer übermittelt bzw. unterdrückt:

- 1. Rufe die Telefonapp auf.
- 2. Oben rechts befindet sich das Android typische Icon für Einstellungen (die drei Punkt). Hier findest du den Punkt Einstellungen.
- 3. Als nächstes wählst du den Menüpunkt Anrufe aus.
- 4. Im Menü Anrufe findest du dein Unterpunkt Zusätzliche Einstellungen. Damit die Anrufeinstellungen geladen werden können, solltest du mit dem Telefonnetz verbunden sein.
- 5. Wähle den Menüpunkt Anrufer-ID aus. Dieser ist standardmäßig auf Netzwerk-Standardeinstellung gesetzt. Nun kannst du diese Einstellung ändern und deine Rufnummer unterdrücken oder anzeigen lassen.

Ein Geheimtipp, welcher übrigens bei jedem Smartphone oder Telefon funktioniert, ist, die Tastenkombination #31# vor der gewünschten Rufnummer zu wählen. Genau wie bei der beschriebenen dauerhaften Änderung in den Android Einstellungen, wird dem Angerufenen die Rufnummer als unterdrückt angezeigt. Das gilt jedoch nur für den speziellen Anruf. Im umgekehrten Fall kann eine mit den Einstellungen dauerhaft unterdrückte Rufnummer mit der Tastenkombination \*31# für den Angerufenen wieder sichtbar gemacht werden. Auch hier gilt das nur für den Anruf mit der vorgestellten Tastenkombination. n rechts befindet sich das Android typische Icon für Einstellungen (die drei Punkt). Hit Einstellungen.<br>Hächstes wählst du den Menüpunkt Anrufe aus.<br>Menü Anrufe findest du dein Unterpunkt Zusätzliche Einstellungen. Damit d